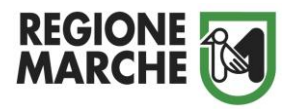

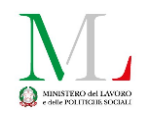

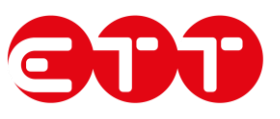

# Richiesta di Cassa Integrazione in deroga per l'emergenza epidemiologica da Coronavirus - COVID 19

Manuale tecnico per la presentazione della richiesta di Cassa Integrazione in deroga sul portale COMARCHE

27 aprile 2020 Ver. 1.10 (Novita evidenziate di colore verde)

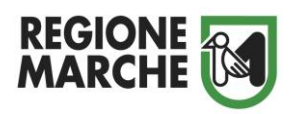

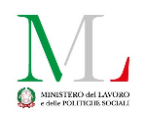

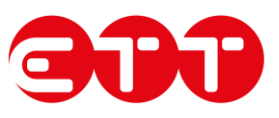

# **Sommario**

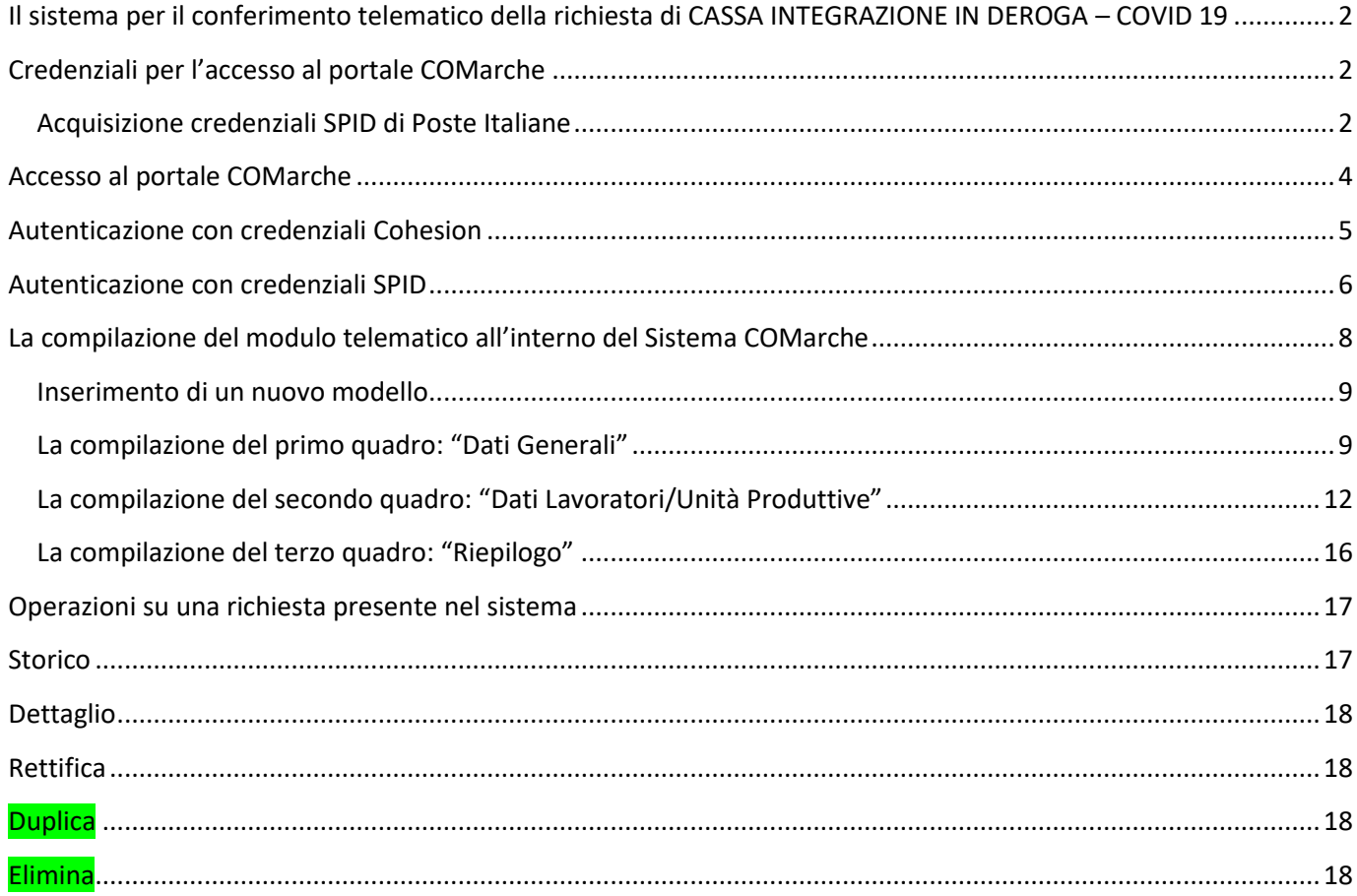

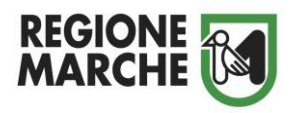

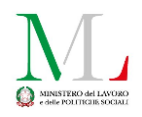

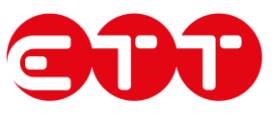

# <span id="page-2-0"></span>**Il sistema per il conferimento telematico della richiesta di CASSA INTEGRAZIONE IN DEROGA – COVID 19**

La soluzione realizzata dalla Regione Marche per il conferimento telematico della richiesta di *Cassa Integrazione in deroga – Covid-19* prevede l'integrazione del sistema di gestione delle comunicazioni aziendali telematiche – COMarche – con una nuova sezione dedicata alla domanda stessa.

## <span id="page-2-1"></span>**Credenziali per l'accesso al portale COMarche**

Per accedere al portale COMarche è necessario disporre delle credenziali forti (PIN Cohesion, Carta Raffaello, CNS, CIE, Tessera Sanitaria Carta Regionale dei Servizi) che vengono rilasciate presentandosi personalmente ad uno degli Sportelli di Registrazione presenti sul territorio.

Le credenziali PIN Cohesion potranno essere rilasciate da remoto **senza recarsi direttamente allo sportello** inoltrando una **richiesta firmata digitalmente** all'apposita casella email secondo le indicazioni presenti nella pagina del sito della regione Marche: [http://www.regione.marche.it/Regione-Utile/Agenda-Digitale/Cittadinanza-digitale/Cohesion#Pin-](http://www.regione.marche.it/Regione-Utile/Agenda-Digitale/Cittadinanza-digitale/Cohesion#Pin-Cohesion)**[Cohesion](http://www.regione.marche.it/Regione-Utile/Agenda-Digitale/Cittadinanza-digitale/Cohesion#Pin-Cohesion)** 

In alternativa è possibile effettuare l'accesso attraverso l'utilizzo delle credenziali del **Sistema Pubblico di Identità Digitale - SPID** rilasciate da uno degli identity provider disponibili sul territorio italiano:<https://www.spid.gov.it/> .

Alcuni degli identity provider come **Poste Italiane** permettono il rilascio delle credenziali SPID anche in modalità remota **senza la necessità di recarsi direttamente presso uno degli uffici sul territorio**.

#### <span id="page-2-2"></span>**Acquisizione credenziali SPID di Poste Italiane**

Poste Italiane permette di ottenere le proprie credenziali gratuitamente. Collegandosi al sito [https://posteid.poste.it](https://posteid.poste.it/) cliccando su "Registrati Subito" è possibile scegliere uno tra i vari strumenti di identificazione.

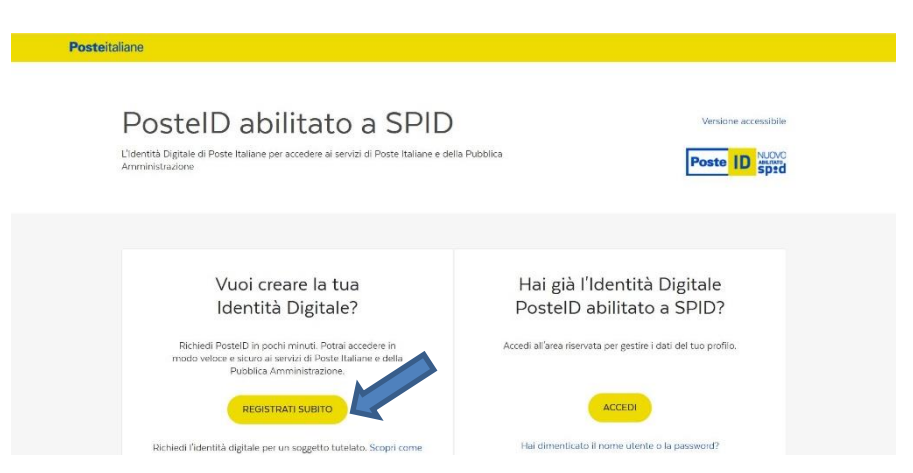

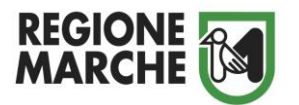

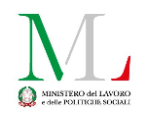

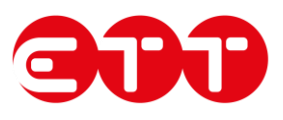

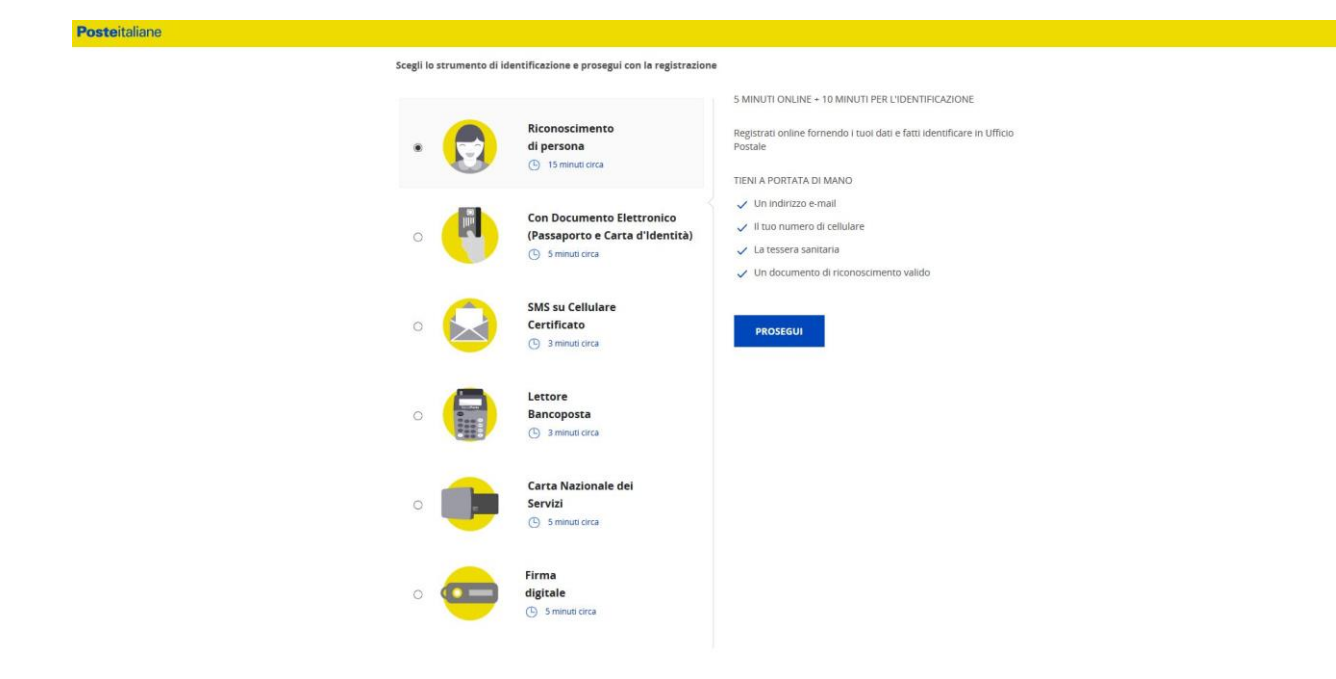

Se si è in possesso di una carta "Postepay" o di un conto "BancoPosta", e si ha il proprio numero di cellulare certificato, si consiglia di scegliere la modalità "SMS su Cellulare Certificato".

Se si è in possesso di un conto "BancoPosta" con lettore "BancoPosta" si consiglia di scegliere la modalità "Lettore BancoPosta" utilizzando il proprio lettore e la propria carta Postamat. Sarà necessario verificare i propri dati, indicare il proprio indirizzo e-mail, inserire una password ed infine accettare i termini di servizio.

Le proposte fin qui elencate permettono di ottenere le proprie credenziali direttamente online. È possibile, altresì, effettuare l'identificazione direttamente in Ufficio Postale.

Prima di presentarsi allo sportello, sarà comunque necessario collegarsi al sito di cui sopra e scegliere, in questo caso, la voce "Riconoscimento di persona" tra le varie proposte elencate. Verranno richiesti i propri dati anagrafici, un indirizzo e-mail da utilizzare come nome utente ed una password, ed infine sarà necessario accettare i termini di servizio. Una volta concluso l'inserimento dei propri dati, si ha a disposizione 30 giorni per recarsi in qualsiasi Ufficio Postale e completare l'attivazione dell'identità digitale, ricordandosi di aver con sé un documento di riconoscimento e la tessera sanitaria, entrambi in originale e in corso di validità.

Una e-mail di conferma certificherà l'attivazione dell'identità digitale.

A quel punto, sarà necessario scaricare l'app PosteID sul proprio smartphone. Al primo avvio, sarà necessario inserire l'indirizzo e-mail e la password comunicate in fase di registrazione; se i dati saranno corretti, verrà chiesto di scegliere il proprio codice autorizzativo PosteID composto da 6 cifre. È importante custodire con cura tale codice, in quanto sarà fondamentale per autorizzare tutti gli accessi che verranno effettuati.

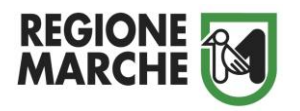

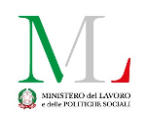

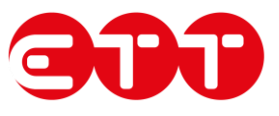

## <span id="page-4-0"></span>**Accesso al portale COMarche**

La pagina di accesso al portale COMarche è disponibile al seguente indirizzo: [http://www.regione.marche.it/Regione-Utile/Lavoro-e-Formazione-Professionale/Accreditamento-delle-strutture](http://www.regione.marche.it/Regione-Utile/Lavoro-e-Formazione-Professionale/Accreditamento-delle-strutture-formative/COMarche-Sistema-Informativo-delle-comunicazioni-telematiche-datori-di-lavoro)[formative/COMarche-Sistema-Informativo-delle-comunicazioni-telematiche-datori-di-lavoro](http://www.regione.marche.it/Regione-Utile/Lavoro-e-Formazione-Professionale/Accreditamento-delle-strutture-formative/COMarche-Sistema-Informativo-delle-comunicazioni-telematiche-datori-di-lavoro) .

Una volta ottenute le credenziali è possibile accedere al portale cliccando su uno dei due pulsanti presenti sulla pagina per i "Soggetti Abilitati" e per i "Soggetti Obbligati".

Le modalità di utilizzo e di accreditamento al sistema di invio della richiesta sono le medesime utilizzate dal sistema COMarche disponibili al seguente indirizzo: [http://www.regione.marche.it/Regione-Utile/Lavoro-e-Formazione-](http://www.regione.marche.it/Regione-Utile/Lavoro-e-Formazione-Professionale/Accreditamento-delle-strutture-formative/COMarche-Sistema-Informativo-delle-comunicazioni-telematiche-datori-di-lavoro#2687_Accreditamento)[Professionale/Accreditamento-delle-strutture-formative/COMarche-Sistema-Informativo-delle-comunicazioni](http://www.regione.marche.it/Regione-Utile/Lavoro-e-Formazione-Professionale/Accreditamento-delle-strutture-formative/COMarche-Sistema-Informativo-delle-comunicazioni-telematiche-datori-di-lavoro#2687_Accreditamento)[telematiche-datori-di-lavoro#2687\\_Accreditamento](http://www.regione.marche.it/Regione-Utile/Lavoro-e-Formazione-Professionale/Accreditamento-delle-strutture-formative/COMarche-Sistema-Informativo-delle-comunicazioni-telematiche-datori-di-lavoro#2687_Accreditamento) .

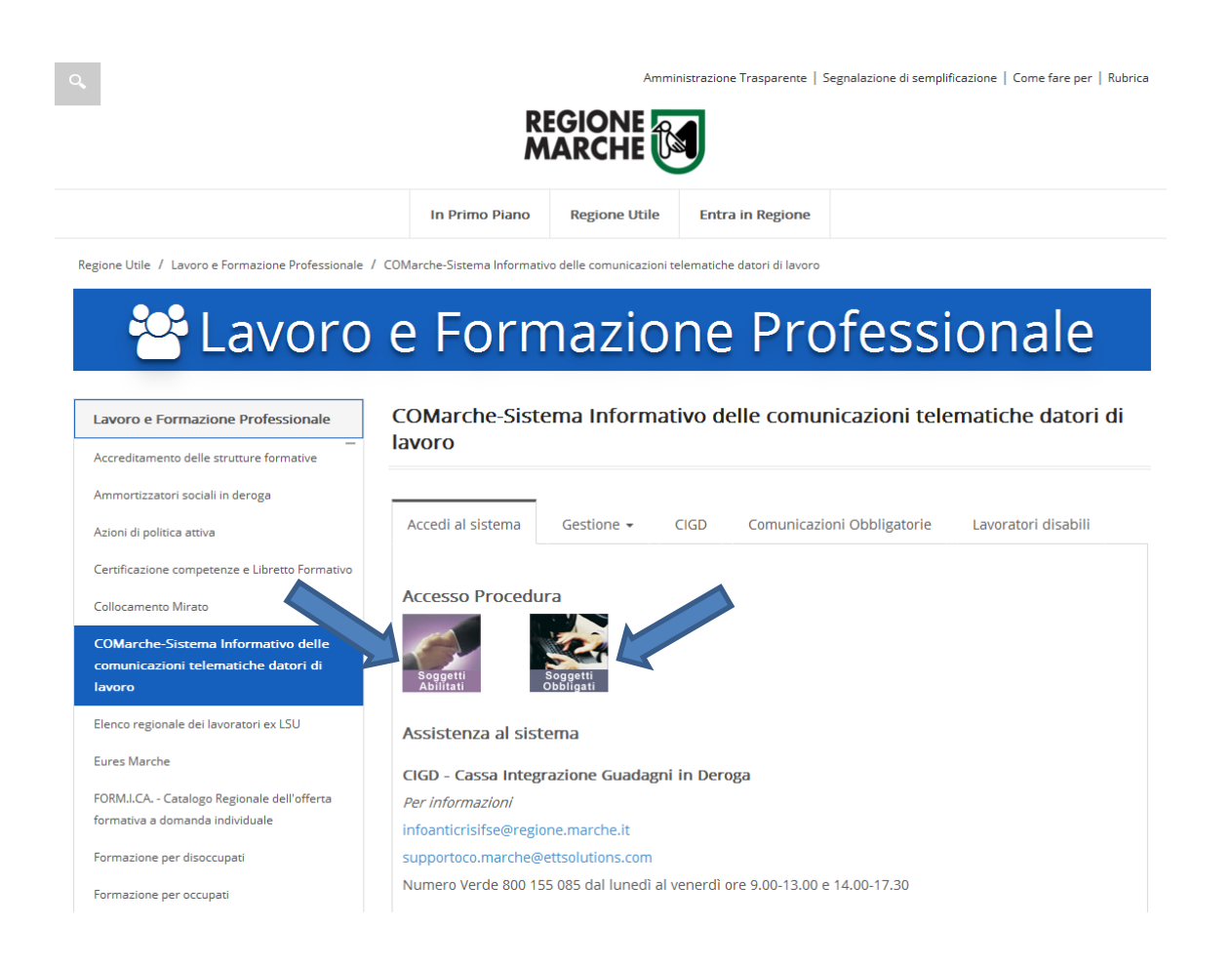

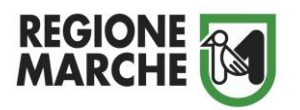

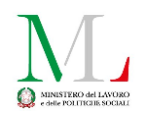

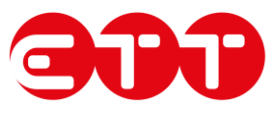

### <span id="page-5-0"></span>**Autenticazione con credenziali Cohesion**

Una volta ottenute le credenziali forti di accesso e aver premuto uno dei due pulsanti di accesso per i "Soggetti Abilitati" o per i "Soggetti Obbligati" il sistema mostra la pagina del servizio di autenticazione della Regione Marche Cohesion 2.0.

In questa pagina i possessori del PIN Cohesion dovranno cliccare sulla scheda "Autenticazione Cohesion" e poi sul pulsante "Entra con Cohesion".

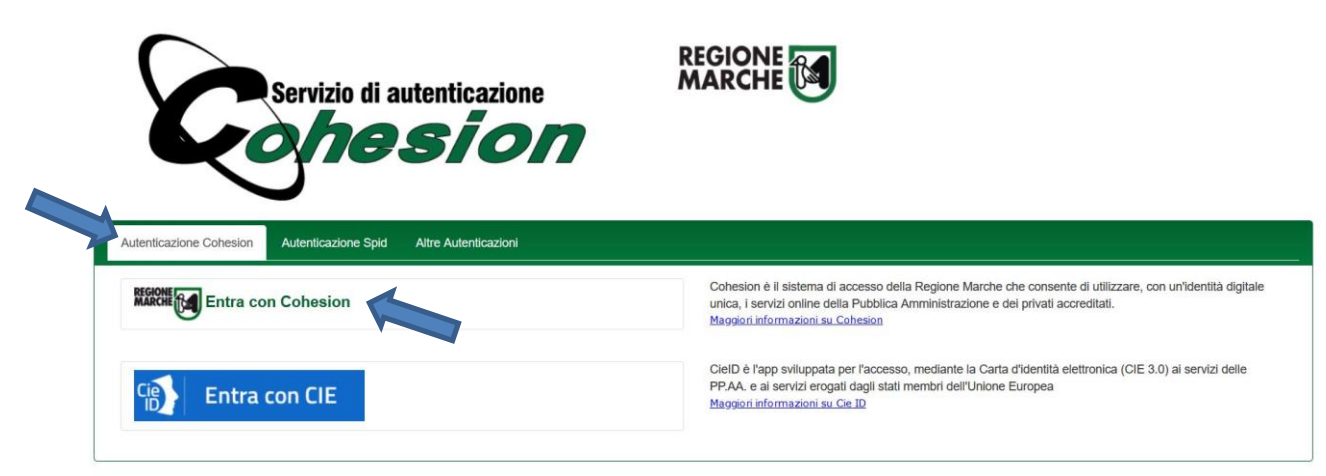

Successivamente verrà richiesto di inserire le credenziali forti composte da: Codice Fiscale, Password Cohesion e Pin Cohesion.

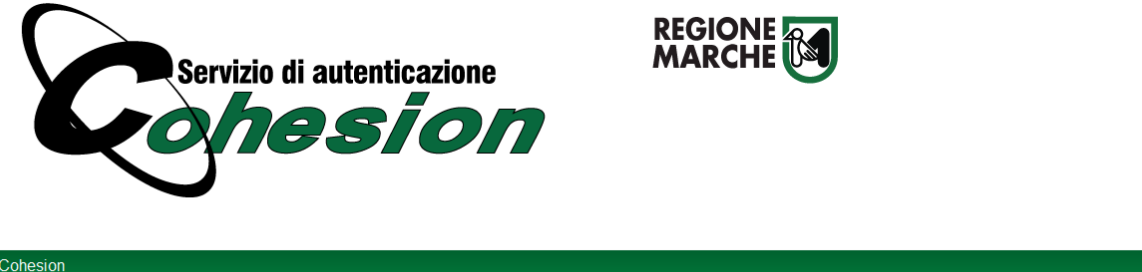

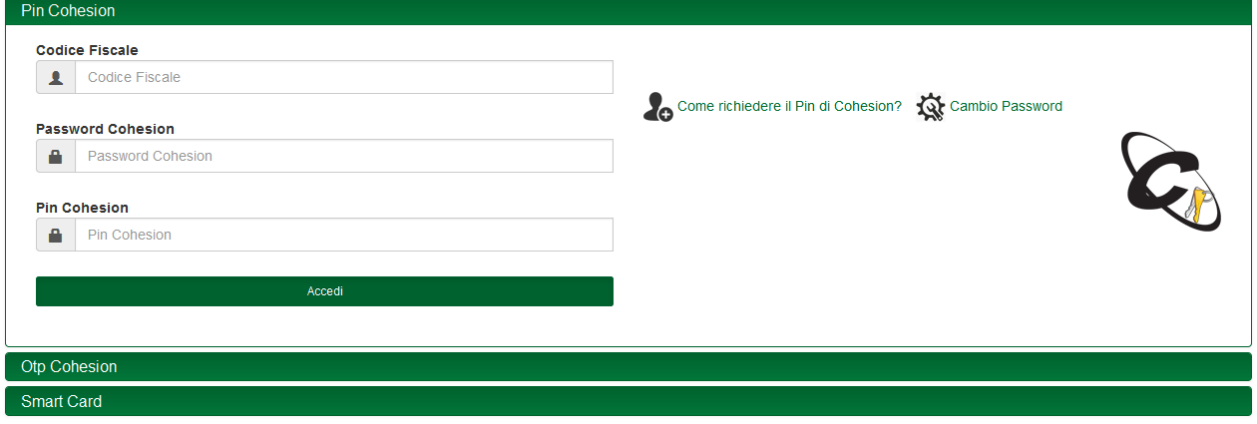

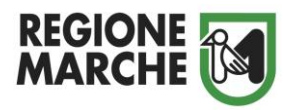

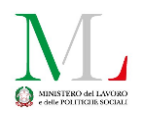

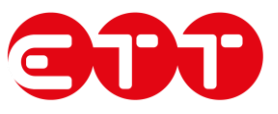

Gli utenti che invece sono in possesso di Carta Raffaello, CNS, CIE o Tessera Sanitaria Carta Regionale dei Servizi dovranno effettuare l'accesso tramite SMART CARD dopo aver seguito le istruzioni per l'installazione del lettore della carta e dei certificati disponibili sul sito [http://www.cartaraffaello.it](http://www.cartaraffaello.it/).

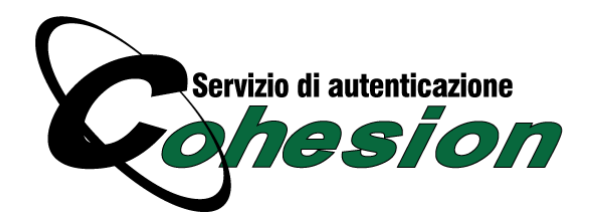

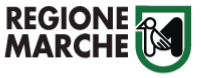

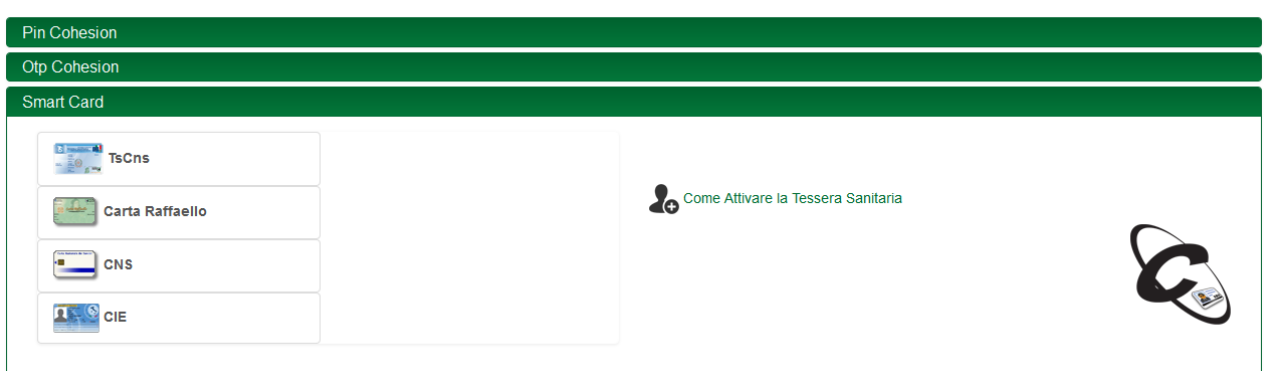

<span id="page-6-0"></span>**Autenticazione con credenziali SPID**

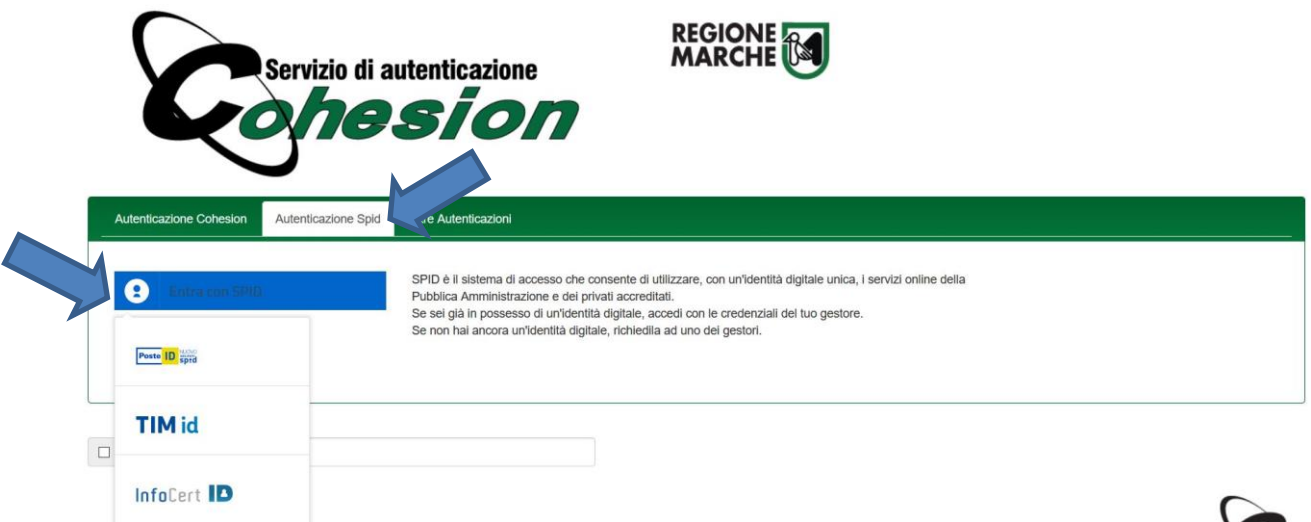

Per autenticarsi con lo SPID è necessario scegliere la voce "Autenticazione Spid" nel menu iniziale di Cohesion, successivamente cliccare sul pulsante "Entra con SPID" e infine scegliere il gestore desiderato. Verrà così effettuato un re-indirizzamento alla pagina del proprio gestore dove sarà possibile inserire le proprie credenziali.

La pagina di accesso dello SPID di Poste Italiane prevede l'inserimento del nome utente (l'indirizzo e-mail comunicato in fase di registrazione) e la password. È possibile anche accedere più rapidamente, inquadrando il QR Code con la propria app PosteID.

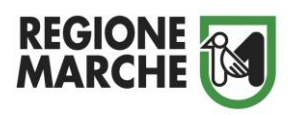

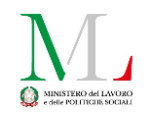

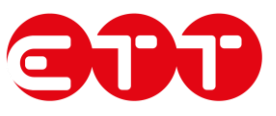

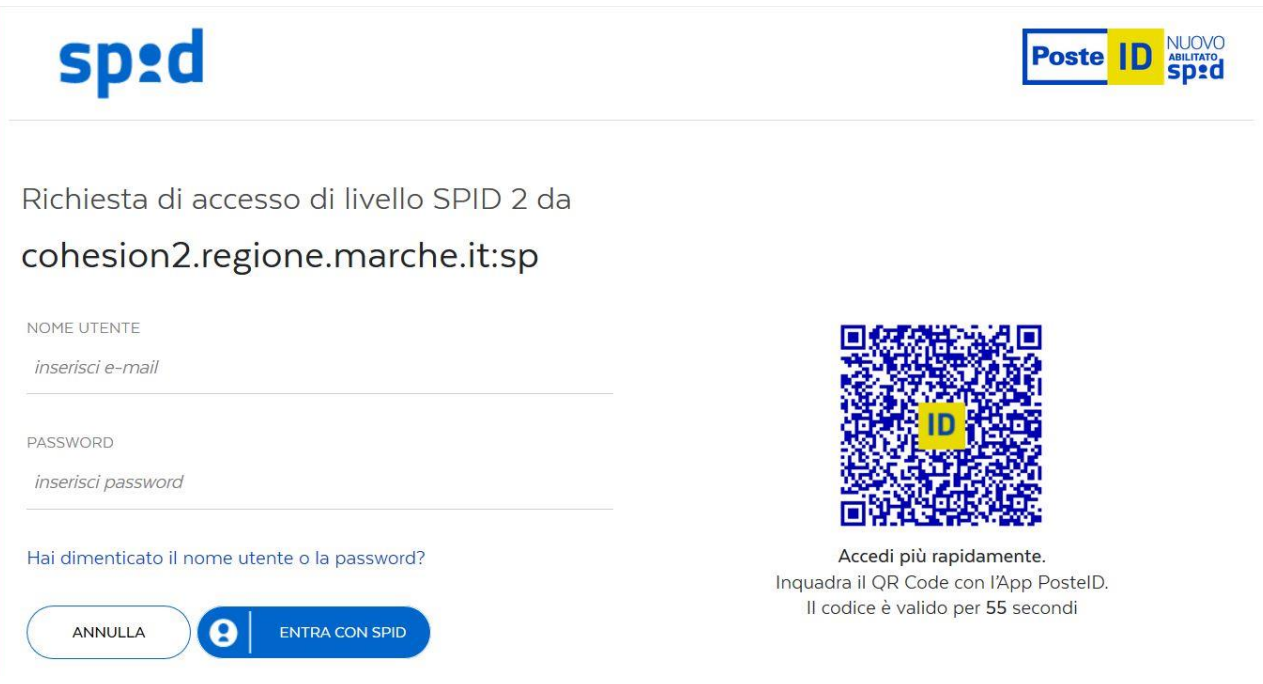

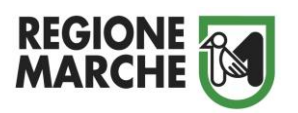

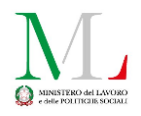

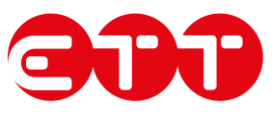

## <span id="page-8-0"></span>**La compilazione del modulo telematico all'interno del Sistema COMarche**

Dopo che si è effettuato l'accesso al sistema COMarche si avrà a disposizione nel menù laterale la voce "Richiesta CIG in deroga".

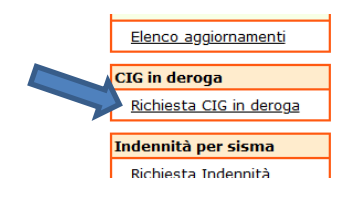

Quando si accede alla sezione dedicata all'invio della richiesta di CIG in deroga (d'ora in avanti denominata CIGD) viene mostrata una maschera di ricerca che permette di recuperare le precedenti richieste inviate o quelle compilate parzialmente, specificando uno o più dei filtri disponibili:

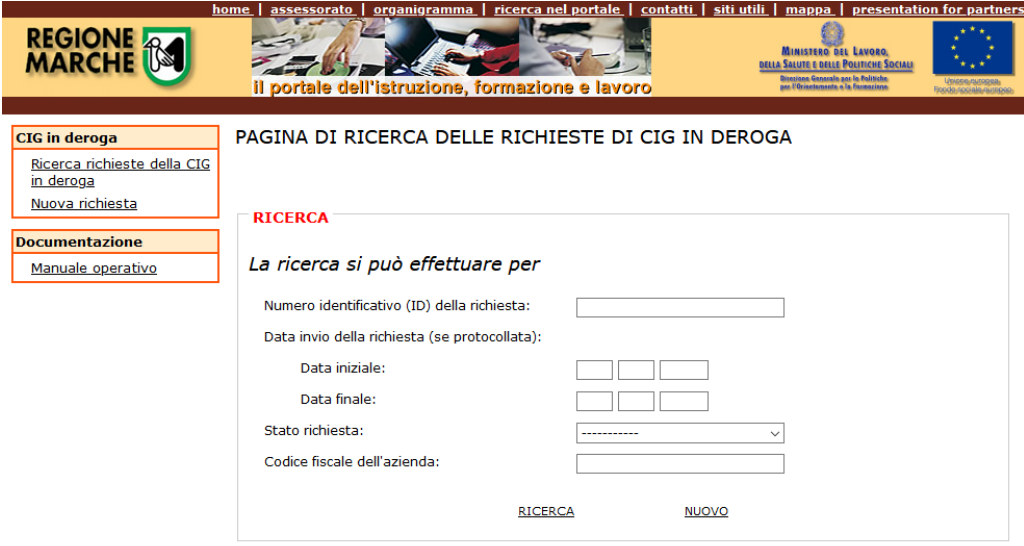

- o il codice univoco che il sistema assegna automaticamente alle richieste inviate in modalità telematica;
- o l'intervallo temporale della data di invio della richiesta;
- o lo stato della richiesta;

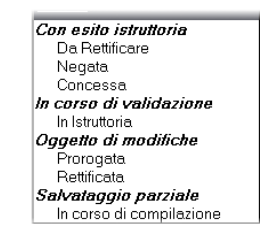

o il codice fiscale dell'azienda oggetto della richiesta.

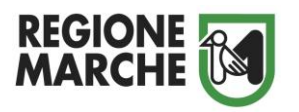

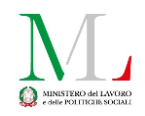

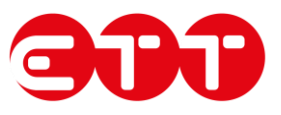

#### <span id="page-9-0"></span>**Inserimento di un nuovo modello**

La compilazione di una nuova CIGD viene abilitata dal pulsante 'Nuovo' presente nella maschera di ricerca o dalla voce 'Nuova richiesta' presente nel menu.

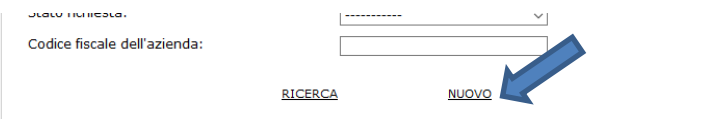

Il sistema mostrerà a video una funzionalità per scegliere il modello di CIG in deroga che si intende registrare tra quelli attualmente disponibili.

N.B. L'unica funzionalità al momento abilitata è quella relativa alla "*Domanda di sospensione per l'emergenza epidemiologica da Coronavirus – COVID 19*"

PAGINA DI SCELTA DEL MODELLO DI CIG IN DEROGA

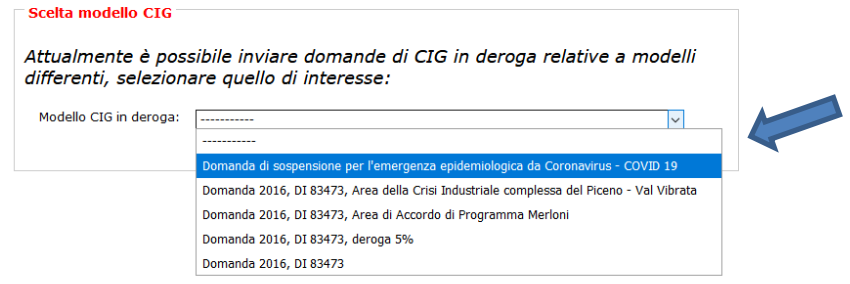

Verrà infine richiesto di inserire il codice fiscale dell'azienda per poter proseguire nell'inserimento dei dati.

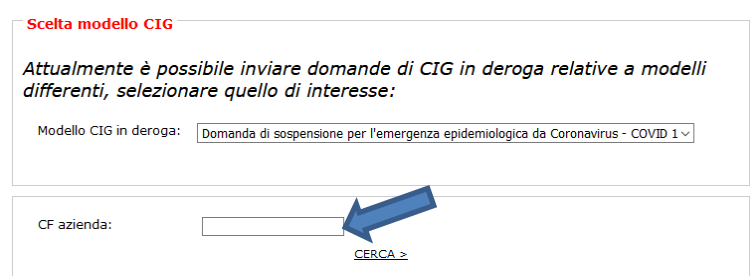

La compilazione è organizzata in tre quadri:

- o Dati Generali
- o Dati Lavoratori/Unità Produttive
- o Riepilogo

#### <span id="page-9-1"></span>**La compilazione del primo quadro: "Dati Generali"**

Il primo quadro riporta le informazioni relative all'azienda e alle specifiche della CIGD in oggetto.

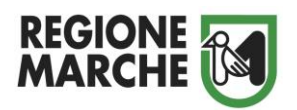

**DATI GENERALI --> Dati Lavoratori/Unità Produttive --> Riepilogo** 

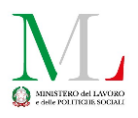

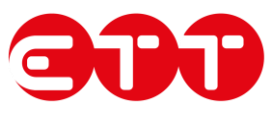

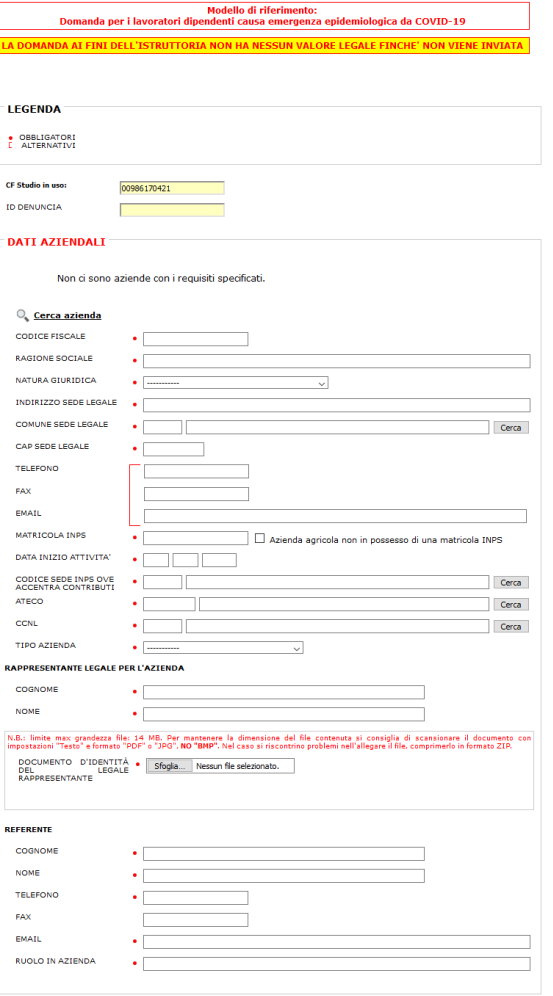

La prima sezione, che reca l'etichetta "DATI AZIENDALI", riporta i dati anagrafici dell'azienda, del suo rappresentante legale e del referente aziendale per la Cassa Integrazione in deroga.

I dati dell'azienda vengono precaricati se possibile dall'indice regionale delle aziende sulla base del codice fiscale indicato inizialmente. Nel caso l'azienda non fosse ancora stata censita negli archivi regionali sarà possibile effettuare manualmente una ricerca dell'azienda sull'indice regionale attraverso il link "Cerca azienda" che permetterà di ricercare l'impresa per Ragione sociale, Partita Iva, Codice Fiscale e Comune della sede dell'azienda.

In ogni caso i singoli campi potranno essere compilati o modificati a mano.

Se la cassa integrazione è per un contratto di somministrazione la sezione dei dati aziendali deve essere compilata con i dati dell'agenzia di somministrazione e sul campo "Tipo Azienda" deve essere indicata la voce "Agenzia di somministrazione". In questo modo verrà attivata anche una nuova sezione dove andranno inseriti i dati aziendali della Ditta Utilizzatrice.

Sui dati relativi al rappresentante legale dell'azienda è previsto che venga allegata una scansione del documento di identità di quest'ultimo in formato elettronico (pdf, jpg …) selezionandolo dal proprio computer attraverso il pulsante "Sfoglia".

N.B. I datori di lavoro obbligati ad aderire ai Fondi di Solidarietà Bilaterali di cui all'art.27 del D.Lgs. n.148/2015 possono accedere alla CIGD qualora abbiano esaurito i periodi massimi per le prestazioni di sostegno al reddito in caso di sospensione o riduzione dell'attività ovvero quando i fondi suddetti abbiano esaurito la disponibilità finanziaria. Nel caso in cui il datore di lavoro non aderisca e non versi la quota all'Ente Bilaterale ( es.EBAM), prima di accedere alla CIGD, dovrà regolarizzare la sua posizione contributiva nei confronti dell'Ente Bilaterale, quindi accedere al Fondo di Solidarietà Bilaterale (es.FSBA ) esaurire il periodo massimo e solo successivamente accedere alla CIGD regionale. I Fondi di Solidarietà Bilaterali di cui all'art.27 del D.Lgs. n.148/2015 sono ammortizzatori sociali ordinari, pertanto devono essere utilizzati completamente prima di poter accedere alla CIGD.

Il sistema pertanto selezionando nel campo "Tipo Azienda" la voce: "Impresa Artigiana NO art.12, co.1-2 L.223/91" mostrerà un messaggio informativo bloccante che impedirà nella prosecuzione dell'inserimento della domanda. Contrariamente, per i lavoratori esclusi dai suddetti ammortizzatori sociali ordinari, l'impresa artigiana dovrà valorizzare il campo "Tipo Azienda" scegliendo la tipologia "Impresa Artigiana per lavoratori esclusi da ammortizzatori sociali ordinari" (ad esempio, per le tipologie di lavoro a domicilio ed intermittente).

Per tutti gli altri campi associati ad un bottone "Cerca" è sufficiente scrivere parte del nome, premere il bottone e selezionare la voce che si ritiene corretta dalla lista dei risultati proposti.

COMUNE SEDE LEGALE  $\bullet$  . <br> <br> <br> <br> <br> <br> <br> <br> <br> <br><br><br><br> Cerca **RICERCA DEL COMUNE Chiudi** 

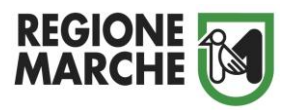

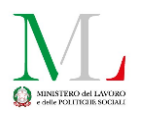

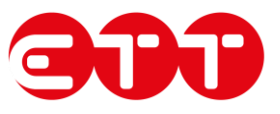

La seconda sezione, che reca l'etichetta "DATI RICHIESTA", riporta i dati generici della CIGD. Le informazioni principali richieste sono relative alla marca da bollo, al periodo di CIG in deroga richiesto e alla consultazione sindacale.

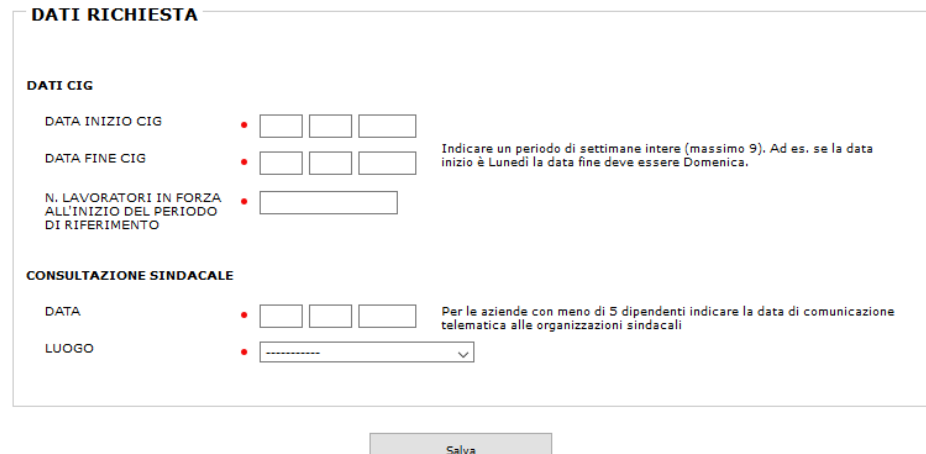

In merito al periodo richiesto che va indicato nei campi DATA INIZIO CIG e DATA FINE CIG si specifica che il sistema consentirà di inserire un periodo massimo di 9 settimane a partire dalla data di inizio che non potrà comunque essere inferiore al 23 febbraio 2020. Il periodo dovrà inoltre essere specificato indicando **settimane intere** cioè multipli di 7 giorni. Ad es. se la data inizio indicata è martedì 10/03/2020 la data fine potrà essere lunedì 11/05/2020, oppure se le settimane richieste fossero solo 5 delle 9 consentite, se data inizio è uguale al martedì 10/03/2020 la data fine sarà lunedì 13/04/2020.

Deve poi essere compilata la parte relativa alla consultazione/accordo sindacale dove viene richiesto di inserire la data di consultazione e il luogo, che per la tipologia specifica sarà sempre: *consultazione telematica*. Per le aziende con meno di 5 dipendenti è necessario indicare la data di comunicazione telematica alle organizzazioni sindacali.

Si precisa inoltre che a differenza di quanto indicato nelle precedenti versioni di questo manuale, non è più necessario l'acquisto di una marca da bollo per la presentazione della domanda. Pertanto tra i dati richiesti nella maschera sono stati rimossi i campi relativi al codice identificativo della marca da bollo e relativa data di emissione.

L'accesso alla compilazione del secondo quadro (v. par successivo) viene abilitata **unicamente se si sono inserite tutte le informazioni obbligatorie presenti nel primo quadro** e si è premuto il pulsante "salva" in fondo alla pagina**.**

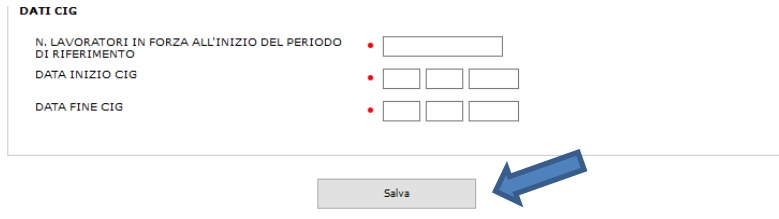

Al salvataggio il sistema opererà una serie di controlli sui dati inseriti ed eventualmente mostrerà delle segnalazioni (v. es. seguente) per i campi in cui si è riscontrata qualche anomalia.

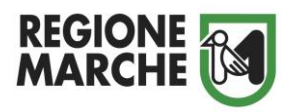

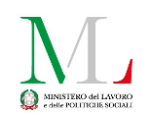

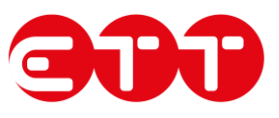

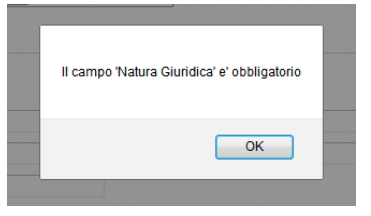

In caso di dati inseriti correttamente il sistema mostrerà il messaggio "Salvataggio avvenuto con successo" e assegnerà alla richiesta un codice identificativo "Id Denuncia". A questo punto verrà abilitato sul menù di navigazione il collegamento per la maschera d'inserimento dei dati dell'unità produttiva e dei dati dei lavoratori.

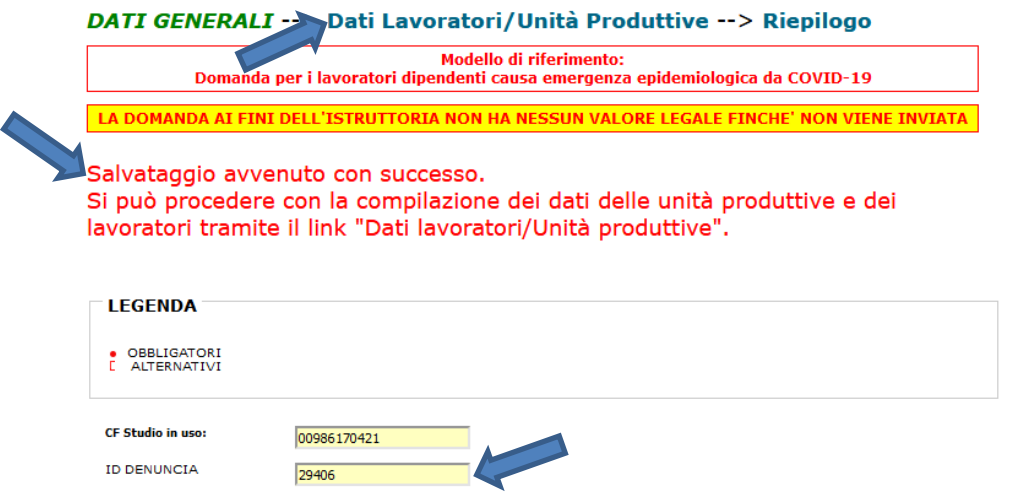

#### <span id="page-12-0"></span>**La compilazione del secondo quadro: "Dati Lavoratori/Unità Produttive"**

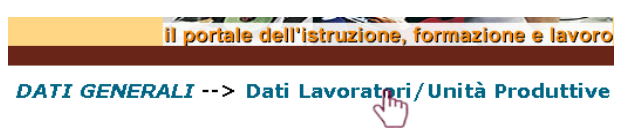

Una volta che si è compilato il primo quadro, tramite il link presente nella testata della maschera, si potrà accedere alla compilazione del secondo quadro.

Il secondo quadro permette il caricamento dei dati relativi alle unità produttive dell'azienda e quelli riferiti ai lavoratori coinvolti nella CIGD. Si precisa che per la tipologia di CIG in deroga per l'emergenza epidemiologica COVID 19 è prevista la registrazione di una sola unità produttiva per ciascuna domanda. Aziende con più di un'unità produttiva dovranno quindi inserire tante istanze quante sono le sedi operative.

Premendo il tasto "Nuova Unità" appare la maschera per la compilazione dei dati relativi alla singola unità produttiva coinvolta in CIGD.

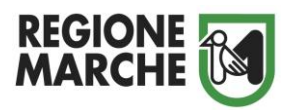

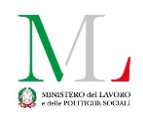

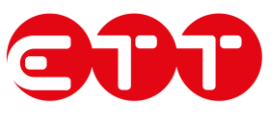

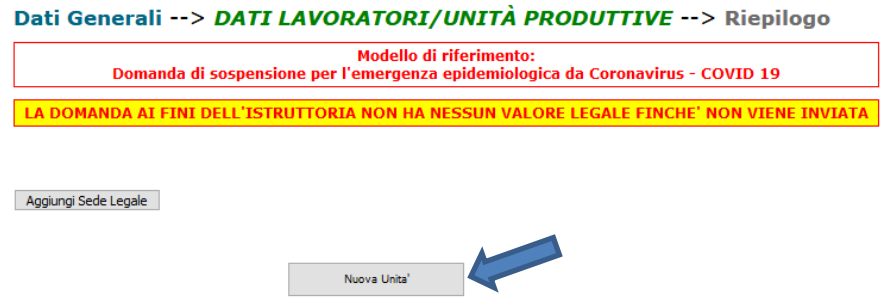

La sezione va compilata con tutti i dati dell'unità produttiva e salvata premendo il tasto "salva" in fondo alla pagina.

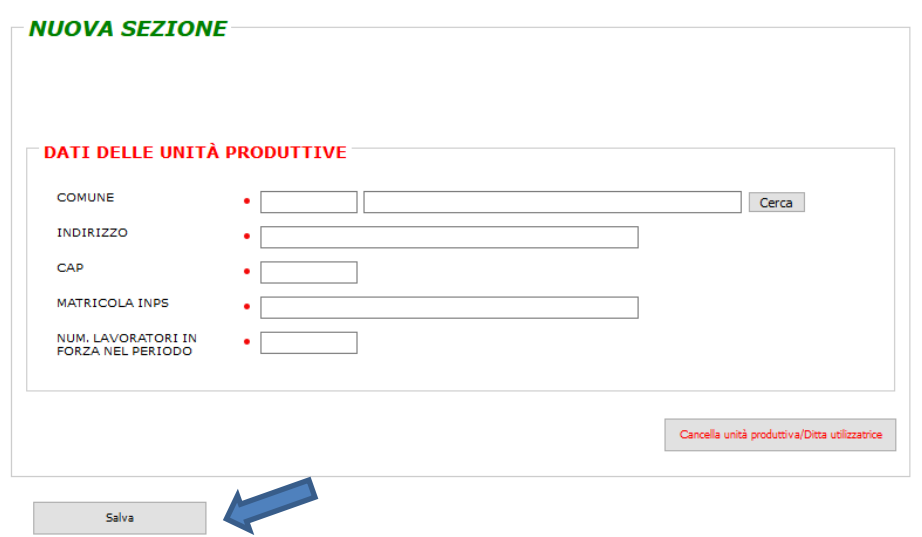

Una volta salvata l'unità produttiva il sistema richiederà l'inserimento dei lavoratori nell'unità produttiva. Per riaprire l'unità produttiva si dovrà cliccare sul link relativo, individuato dalla stringa "[COMUNE] - [INDIRIZZO SEDE]".

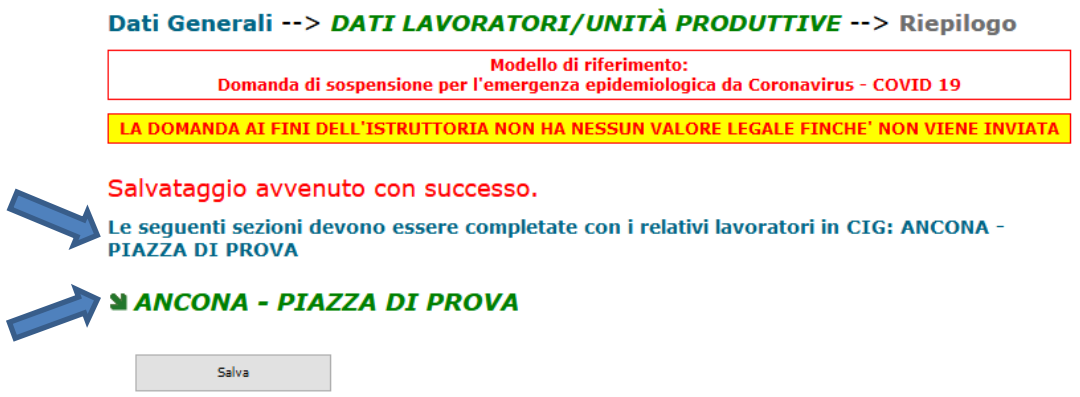

Il sistema permette poi di inserire, una alla volta, tutte le informazioni anagrafiche dei lavoratori presenti in questa unità produttiva premendo il pulsante "Nuovo Lavoratore".

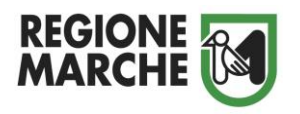

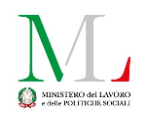

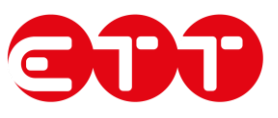

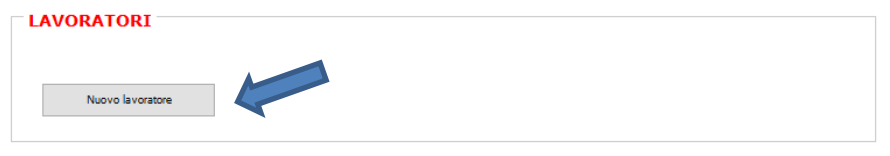

La sezione del lavoratore va compilata con tutti i dati anagrafici del soggetto, quelli relativi alla sua situazione lavorativa nell'azienda inoltrante la CIGD e quelli specifici della CIG stessa.

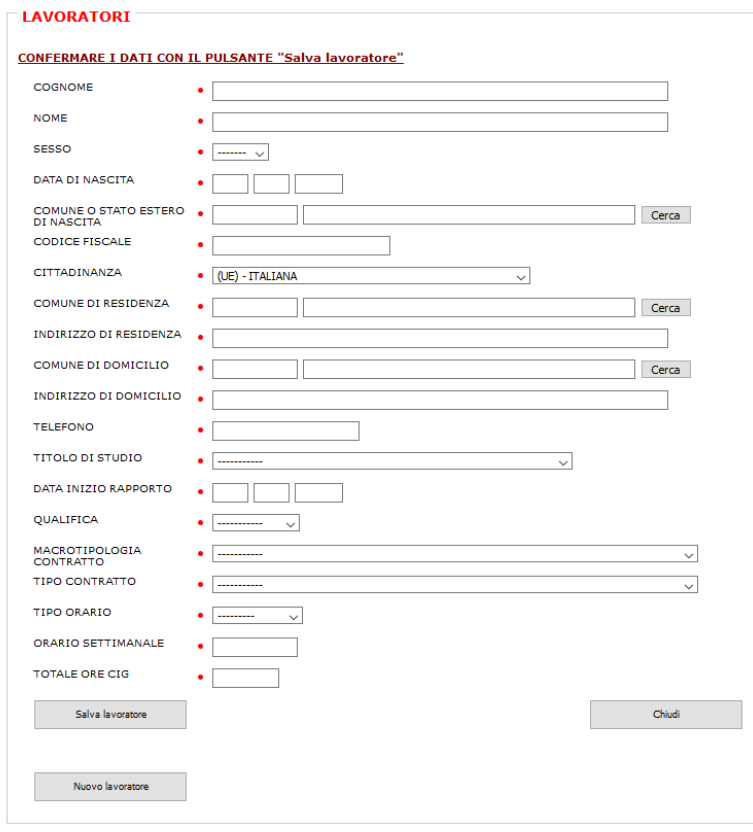

Non possono accedere alla domanda di CIG in deroga per COVID 19 i lavoratori domestici pertanto non è possibile indicare nel campo "Tipo Contratto" la specifica tipologia: "Lavoro Domestico".

Sul campo "Totale Ore CIG" potranno essere indicate un numero di ore di sospensione richieste fino al massimo ammissibile a seconda dell'orario settimanale e del periodo di cassa integrazione richiesto sul quadro generale.

Ad es. un soggetto con orario full time a 40 ore settimanali che richiede 9 settimane potrà indicare fino a 360 ore, mentre un lavoratore part time a 20 ore settimanali potrà richiedere un totale di ore fino ad un massimo di 180.

N.B. Il campo relativo all'IBAN non è più richiesto al momento della compilazione della domanda di CIG in deroga, come era stato specificato nelle precedenti versioni di questo manuale. Il codice IBAN verrà invece richiesto all'azienda in fase di invio degli SR41 all'INPS.

Terminata la compilazione si salvano i dati del lavoratore tramite il pulsante "Salva lavoratore" e si ripete la procedura descritta per ogni dipendente coinvolto in CIGD. Si evidenzia che per ogni istanza è previsto un numero massimo di lavoratori pari a cento. Per ciascuna unità produttiva con più di cento lavoratori sarà pertanto necessario presentare più domande. Ciascun lavoratore dovrà essere presente su una sola domanda.

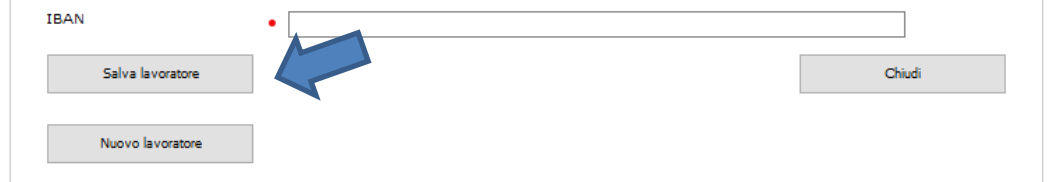

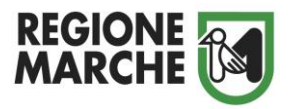

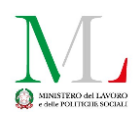

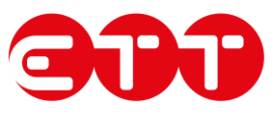

Il lavoratore verrà quindi mostrato in una tabella di elenco all'interno della sezione dell'unità produttiva aperta, dopodiché si aggiunge l'unità alla richiesta tramite il pulsante "Salva" in fondo alla pagina.

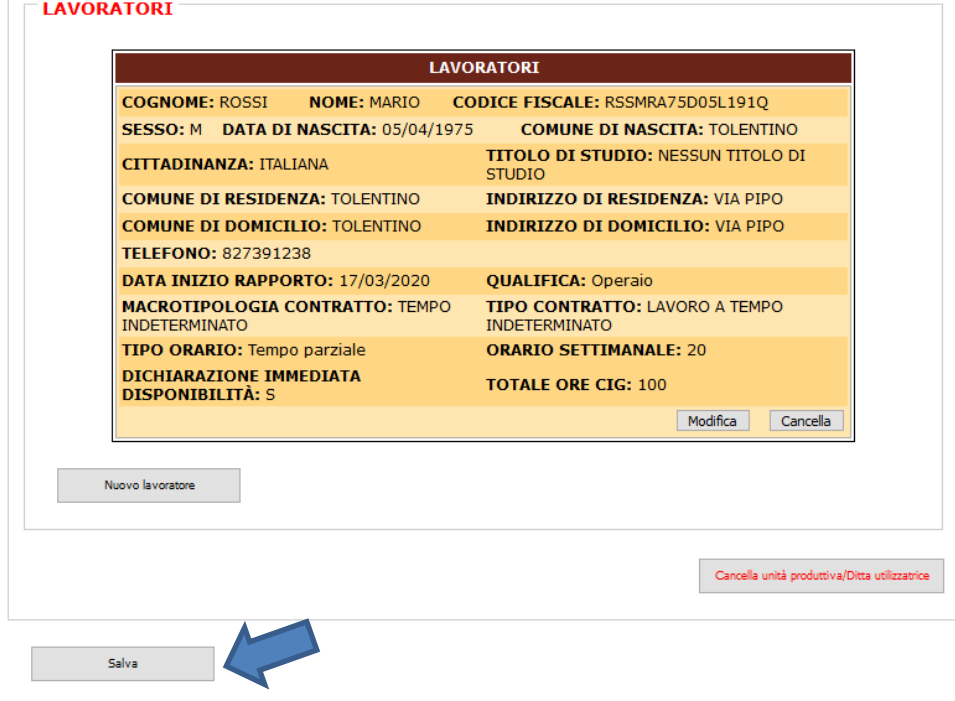

Il pulsante "Aggiungi Sede Legale" agevola invece la compilazione dei dati del quadro "Dati Unità Produttiva" evitando le operazioni sopra descritte per la sede legale. I dati della sede legale riportati sul quadro "Dati Generali" verranno quindi ricopiati anche sul quadro dell'unità produttiva. Tale pulsante sarà però visibile solo se il comune della sede legale si trova nel territorio delle Marche.

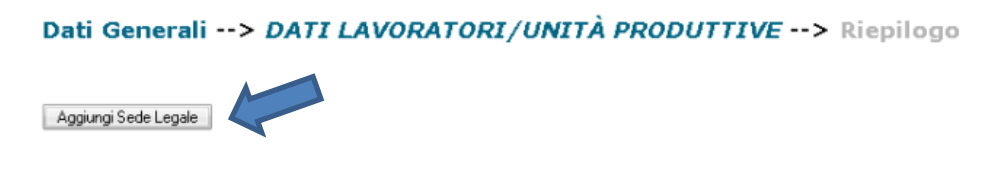

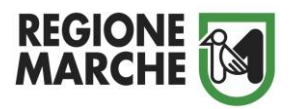

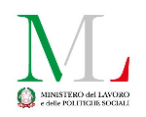

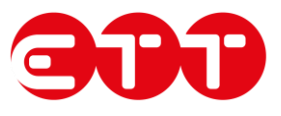

#### <span id="page-16-0"></span>**La compilazione del terzo quadro: "Riepilogo"**

Una volta che si sono compilati i quadri "Dati Generali" e "Dati Lavoratori/Unità Produttive" si ha la possibilità di inviare la richiesta di CIGD. L'invio avviene tramite la relativa funzionalità presente nel quadro "Riepilogo". In tale quadro, a cui è possibile accedere unicamente se si sono compilati in modo corretto entrambi i quadri precedenti, viene permesso di inserire in un apposito campo eventuali note aggiuntive utili nelle fasi di istruttoria della domanda.

Premendo il tasto "invia pratica" in fondo alla pagina sarà possibile procedere definitivamente con l'invio.

Dati Generali --> Dati Lavoratori/Unità Produttive --> RIEPILOGO Modello di riferimento:

Modello di Filerimento:<br>Domanda per i lavoratori dipendenti causa emergenza epidemiologica da COVID-19 LA DOMANDA AI FINI DELL'ISTRUTTORIA NON HA NESSUN VALORE LEGALE FINCHE' NON VIENE INVIATA Domanda aperta.

#### PDF NON DISPONIBILE FINO ALL'INVIO DELLA DOMANDA

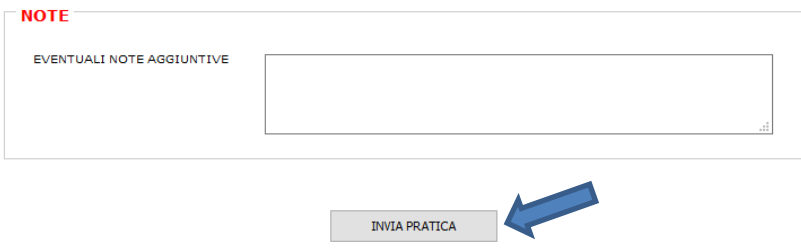

Una volta che si sarà provveduto all'invio della CIGD, nel caso di trasmissione con esito positivo, il sistema restituirà la ricevuta in formato pdf che, analogamente a quanto avviene all'invio delle comunicazioni aziendali telematiche, riporterà le seguenti informazioni aggiuntive che garantiscono l'esito positivo dell'invio:

- Data di invio
- Protocollo assegnato dal sistema regionale di protocollazione informatica

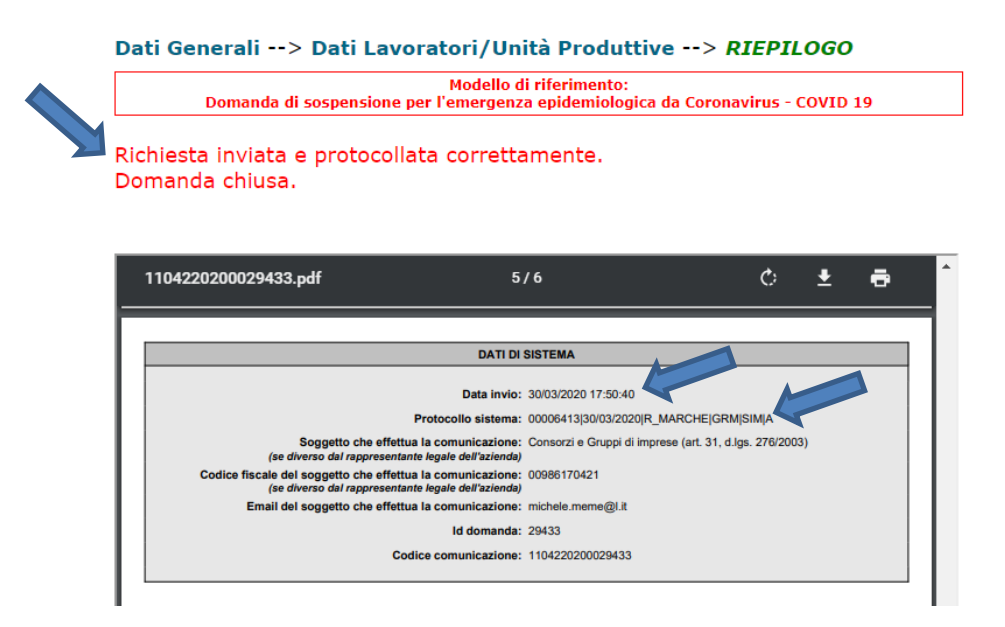

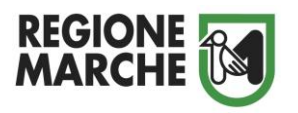

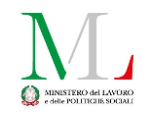

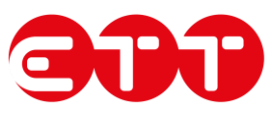

## <span id="page-17-0"></span>**Operazioni su una richiesta presente nel sistema**

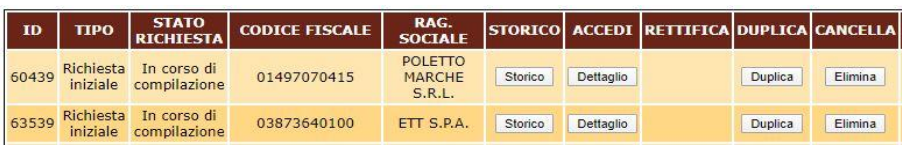

La ricerca di CIGD già presenti nel sistema, i cui filtri possibili sono già stati illustrati all'inizio di questo manuale, produce come risultato una lista di CIGD a lato delle quali si trovano fino a

cinque pulsanti corrispondenti ad altrettante funzionalità, in particolare:

- **Storico**
- **Dettaglio**
- **Rettifica**
- **Duplica**
- **Elimina**

#### <span id="page-17-1"></span>**Storico**

Ogni CIGD è caratterizzata da un suo iter che può comprendere diversi passaggi, la funzionalità "Storico" evidenzia appunto questi passaggi. Il concetto può essere espresso più facilmente attraverso alcuni semplici esempi.

#### *Richiesta Iniziale (esito: Negata)*

o La ditta "ABC" invia una prima richiesta CIGD, questa assume lo stato "Richiesta iniziale". La domanda a questo punto viene presa in carico dalla Regione Marche che ne dovrà approvare la concessione e per questo la CIGD avrà lo stato richiesta "In Istruttoria".

Supponiamo ora che la richiesta venga negata, ricercandola nel sistema la ditta la troverà nello stato "NEGATA"; lo stato sarà cliccabile e rimanderà al provvedimento di diniego dove sarà anche specificato il motivo del rifiuto.

*Richiesta Iniziale (esito: Da Rettificare) Rettifica (esito: Da Rettificare) Rettifica (esito: Concessa)*

La ditta "ABC" invia una richiesta, al quale supponiamo il sistema associ l'id 1, e ipotizziamo che a seguito dell'istruttoria la Regione non la concedi immediatamente, ma ne evidenzi alcune imprecisioni da rettificare. La CIGD con id 1 andrà nello stato "Da Rettificare" che anche in questo caso sarà cliccabile e aprirà una finestra contenente le indicazioni per le correzioni da apportare.

Una volta inviata la rettifica (al quale supponiamo venga associato l'id 2), questa andrà nello stato "In Istruttoria", poiché dovrà essere a sua volta validata dalla Regione, mentre quella con id 1 andrà nello stato "Rettificata".

La rettifica stessa potrà nuovamente ricevere come esito l'accoglimento, il diniego o l'indicazione di essere a sua volta rettificata. Ipotizziamo che appunto debba essere ancora rettificata e che la rettifica successiva (id 3) venga finalmente concessa. Ricercando quest'ultima la si troverà nello stato "CONCESSA" che rimanderà al provvedimento di accoglimento.

*Richiesta Iniziale (esito: Concessa) Proroga (esito: Concessa)*

o La ditta "ABC" invia una prima CIGD che viene regolarmente concessa. Supponiamo che per tutti o alcuni dei lavoratori inseriti nella domanda la ditta non usufruisca completamente delle ore richieste nel periodo di CIGD indicato, ma voglia godere delle ore residue in periodi successivi alla data di fine CIG specificata, purché all'interno del medesimo anno solare. In questo caso la ditta può farlo inoltrando una domanda di proroga. La

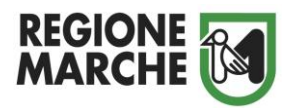

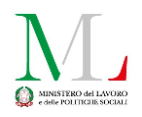

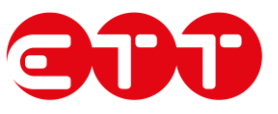

prima richiesta entrerà nello stato "**Prorogata**", la proroga sarà oggetto di istruttoria regionale che potrà prevedere qualunque degli esiti già descritti; supponiamo che in questo caso la proroga sia immediatamente concessa.

La funzionalità Storico apre appunto in una tabella a parte una lista, analoga a quella risultante dalla ricerca, delle domande della catena alla quale appartiene la CIGD.

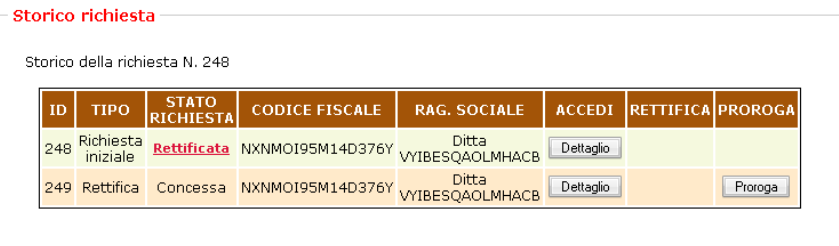

Una richiesta che assume lo stato "CHIUSA" non può più essere rettificata o prorogata.

## <span id="page-18-0"></span>**Dettaglio**

Entrando nel dettaglio della richiesta si possono consultare i dati della richiesta stessa se già inviata o modificarli se in corso di compilazione e precedentemente salvata.

#### <span id="page-18-1"></span>**Rettifica**

Questa funzionalità permette di creare una richiesta copiando i dati da quella di origine, al fine di utilizzarla come rettifica, una volta apportate le correzioni del caso.

#### <span id="page-18-2"></span>**Duplica**

Questa funzionalità permette di creare una nuova richiesta copiando i dati da quella di origine lasciando tutti i campi editabili. Nella nuova richiesta sarà necessario compilare i seguenti campi presenti sul quadro "dati generali":

- periodo richiesto di CIGD (data inizio e data fine);
- documenti d'identità del legale rappresentante;
- data e luogo della consultazione sindacale;

Dovrà inoltre essere indicato su ogni lavoratore del quadro "dati lavoratori/unità produttiva" il totale di ore richieste. È compito dell'operatore verificare la validità ed eventualmente aggiornare i dati inseriti automaticamente dal sistema.

La richiesta inserita sarà a tutti gli effetti una nuova pratica.

<span id="page-18-3"></span>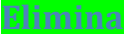

Questa funzionalità permette di eliminare la richiesta dal sistema. Tale operazione è permessa solo per le richieste che attualmente si trovano nello stato "in corso di compilazione".